# **RCA Q1 MOBILE PHONE USER MANUAL**

### **Content**

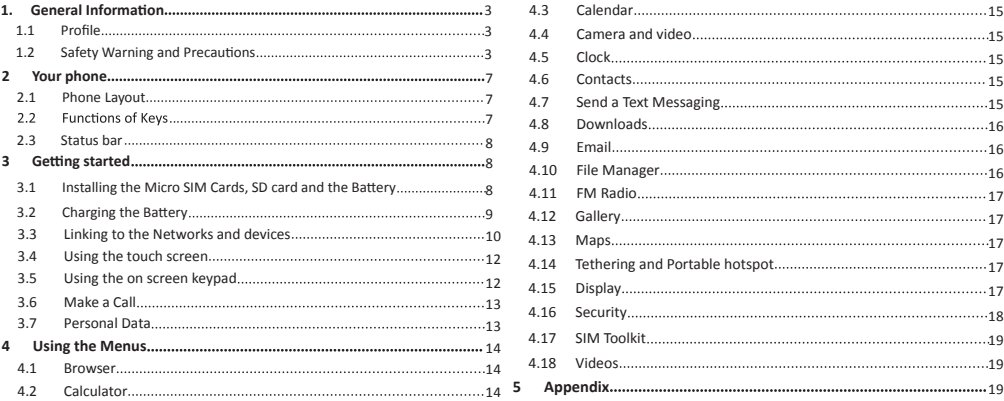

### **1. General Information**

Please read and follow all instructions in this manual before using the device to ensure the longest lifespan of your device and battery. The specifications and features are subject to change<br>without notice, and the final right to interpret the performance of this mobile phone is reserved. Due to different software and network operators, display on your phone may be different, refer to your phone for details.

**1.1 Profile**

**1.2 Safety Warning and Precaution<sup>s</sup> SAFETY WARNING**

The Safety Information and Precautions in this manual must be followed to minimize the risk of fire or explosion, electric shock or to prevent property damage, personal injury, or death. If you notice strange smells or sounds coming from your device or the battery, or if you see smoke or liquids leaking from the device or battery, stop using the device immediately and contact RCA Customer Service. Failure to do so may result in fire or explosion.

### may cause the device to malfunction.

> Do not touch gold-colored contacts or terminals with your fingers or metal objects. If dirty, clean the battery terminals with a cotton ball or a towel.

 $\triangleright$  Do not dispose of the battery or device in a fire. Do not use a damaged charger or battery.

 $\triangleright$  Do not place the battery or device near or in heating devices, such as heaters, microwave, stoves, hot cooking equipment, or high pressure containers or radiators. The device may explode when overheated.

 $\triangleright$  Follow all local regulations when disposing of used battery or device.

### **EMERGENCY CALLS**

Ensure the phone is switched on and in service, enter the emergency number, for example 911, then press the Dial key. **Note:** Just like all other <sup>m</sup>obil<sup>e</sup> phones, this mobile phone does not necessarily support <sup>a</sup>ll the features described in this manual due to network or radio transmission problems. Some networks even do not support the emergency call service. And emergency call<sup>s</sup> from your device may not be possibl<sup>e</sup> in some areas or circumstances. Therefore, do not rely solely on the mobil<sup>e</sup> phone for critical

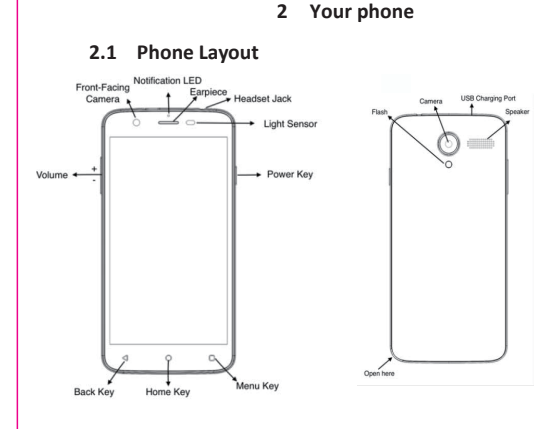

### frictio<sup>n</sup> or bending will damage the SIM card. Properly keep the mobil<sup>e</sup> phone and its fitting<sup>s</sup> such as the SIM cards beyond children's reach. Installation

◆ Power off the mobile phone

Take the back cover away.

Carefully insert the SIM card into the SIM card slot, with the logo facing up, until the **card** locks into place. When inserting <sup>a</sup> card, make sure the angled corner of the card is positioned correctly. lf th<sup>e</sup> SIM card is not inserted correctly, the device will not detect it.  $\triangleright$  Do not remove a card while the device is transferring

 $\triangleright$  Protect cards from strong shocks, static electricity, or accessing information, as this <sup>c</sup>ould result in loss of data and/or damage to the card or device.

**Note: The SD card is <sup>a</sup> miniature object. Keep it out** and <sup>e</sup>lectrical noise from other devices.

# **3.2 Charging the Battery of the reach of children for fear that children swallow it!**

Your mobile phone can monitor and display the battery charge status.

### **ROAD SAFETY COMES FIRST**

Do not use your mobile phone while driving, use hands-free fittings when the calls are unavoidable. In some countries, dialing or receiving calls while driving is prohibited by law.

### **SWITCH OFF IN AIRCRAFT**

Wireless devices can cause interference in aircraft. Make sure your mobile phone is switched off during takeoff and landing. After take off, you can use the device in **Airplane Mode** if allowed by aircraft personnel.

# **SWITCH OFF BEFORE ENTERING RISKY AREAS**

Strictly observe the relevant laws, codes, and regulations on the use of mobile phones in risky areas. Switch off your mobile phone before entering a place susceptible to explosion, such as an oil station, oil tank, chemical plant or a place where a blasting process is under way. **OBSERVE ALL SPECIAL REGULATIONS** Follow any special regulations in force in any area

such as hospitals and always switch off your phone

communications such as first aid. Please consult the local network operator. **PRECAUTIONS** Keep the mobile phone and all its fittings as SIM

cards beyond children's reach. Keep the mobile phone dry. Keep away from rain, moisture, liquid or other substances that may damage

and corrode electronic circuits. Do not use or store the mobile phone in dusty places, which leads parts of the mobile phone be damaged.<br> $>$  Do not use your device while it is charging or touch

your device with wet hands.  $\triangleright$  Do not touch the power cord with wet hands or

disconnect the charger by pulling the cord > Do not turn on your device if it is wet. If your device

- is already on, turn it off immediately.  $\geq$  Do not bend or damage the power cord.
- 

Do not short-Do not use your device outdoor during a thunderstorm.

> Do not expose your device to direct sunlight for extended periods of time (like on the dashboard of a car).

> Do not store your device in very hot areas such as inside a car in the summertime. Doing so may cause the screen

# **2.2 Functions of Keys**

◆ Power key Power key is located on the top of the right edge of the phone. While using the phone, you can press this key to lock screen; if you press and hold this key, an option interface would pop out. Here, you can select to reboot, take screenshots or power off.

# ◆ Volume Key

Volume keys are on the left side of the phone. You can press them to adjust ringer, earpiece or media volume. You are also presented three options of None, Priority and All. When Priority mode is turned on, only a certain set of notifications are allowed to fire through to disturb you. You can control what falls<br>into the Priority category, and what is left silent through the Interruptions section in Settings. Just remember to turn it back to All when your meeting, nap or movie is done. Note: None option of the Priority notification settings also turns off the alarm.

◆ Menu Key

When connecting a cable to your device, make sure that the cable is connected to the proper side. The remaining energy of the battery is indicated by the

battery level icon at the upper right corner of the display screen. When the battery energy is insufficient, the mobile phone prompts "Battery low".

Install the battery into the mobile phone before charging the battery. ◆ Over time, unused device will discharge and must be

recharged before use.

 $\blacklozenge$  Insert the plug of the charger into an appropriate power outlet. During the charging, the battery level grids in the battery icon keep flickering till the battery is fully charged.

The battery icon does no longer flicker when the charging process ends.

Note: Ensure that the plug of the charger, the plug of the earphone, and the plug of the USB cable are inserted in the right direction. Inserting them in <sup>a</sup> wrong directio<sup>n</sup> may cause charging failure or other damages.

Before the charging, ensure that the standard voltage and frequency of the local mains supply match the rated voltage and power of the travel charger.

whenever it is forbidden to use it or, when it may cause interference or danger. Properly use your mobile phone near medical apparatuses, such as pacemakers, hearing aids and some other electronic medical devices, as it may cause interference to such apparatuses.

### **INTERFERENCE**

 $\sqrt{1}$ 

 $\sqrt{3}$ 

 $-5$ 

 $47$ 

H

The conversation quality of any mobile phone may be affected by radio interference. An antenna is built inside the mobile phone and located below the microphone. Do not touch the antenna area during a conversation, otherwise the call quality will be deteriorated.

### **MALWARE AND VIRUSES**

To protect your device from malware and viruses, do not download unknown applications or visit untrusted websites, delete suspicious messages or email from unknown senders. Set a password and change it regularly, deactivate

wireless features when not in use. Failure to do so may result in damages or loss of data that may not be covered by the warranty service.

## **QUALIFIED SERVICE**

and some plastic parts. to malfunction, result in damage to the device, or cause the battery to explode. High temperature will also shorten the life of electronic circuits and damage the battery

 $>$  Do not store the mobile phone in a chilly place. Do not use your device with the back cover removed. Otherwise, moistures will be formed inside the mobile phone to damage electronic circuits when the mobile phone is moved to a constant temperature place. The battery may fall out of the device, which may result

Do not throw, knock or shock the mobile phone, as that in damage or malfunction.

will destroy the internal circuits and high-precision components of the mobile phone.

Do not store your device near magnetic fields. Your > Do not use a camera flash or light close to the eyes of device may malfunction or the battery may discharge from exposure to magnetic fields.

Do not use a headset while driving or riding. Doing so people or pets

may distract your attention and cause an accident, or may be illegal depending on your region

Touch this icon to access options of a selected function;

◆ Home Key<br>Touch it to open home screen. If you're viewing the

left or right extended Home screen, touch it can enter the central screen.

### ◆ Back Key

Touch this icon to return to the previous screen; **2.3 Status bar**

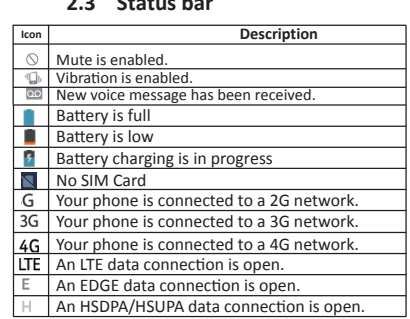

### **Optimizing Battery Life**

You can extend your battery's life between charges by turning off features that you don't need and turning on Battery Saver and Standby Intelligent Power Saving. You can also check how applications and system resources consume battery power. To guarantee the optimal performance of your battery, please stick to the following rules:

Wi-Fi, Bluetooth, or GPS, turn them off. Turn off radios that you aren't using. If you aren't using

timeout. Turn down screen brightness and set a shorter screen

If you don't need them, turn off automatic syncing for Gmail, Calendar, Contacts, and other applications.

Note: On the Home screen, press Menu icon and tap Settings > Battery. The Battery Use screen lists the application<sup>s</sup> that have been using the battery, from greatest to least battery use. The top of the screen displays the remaining tim<sup>e</sup> before you need to connect to a charger. Then each application or service that used battery power during that time is displayed, in order of the amount of power they used. Touch an application in the<br>Battery Use screen to learn details about its power consumption. Different <sup>a</sup>pplication<sup>s</sup> <sup>o</sup>ffer different kinds of information.

Only RCA approved personnel may install or repair phone equipment. Installing, disassembling, modifying or repairing the mobile phone on your own may bring great danger and void your manufacturer's warranty. If your device needs servicing, contact RCA Customer Service.

**2**

 $-4$ 

 $66$ 

**ACCESSORIES** Use only approved accessories and batteries. RCA cannot be responsible for the user's safety when using accessories that are not approved by RCA. **BATTERY SAFETY**

CAUTION: Use only RCA-approved chargers, batteries, and cables. Unapproved chargers or cables can cause the battery to explode or damage the device. lf the battery terminals come into contact with

metal objects, this may cause a fire.  $\triangleright$  Use the battery only for their intended purposes.

- $\triangleright$  Disconnect the charger from power sources when not in use.
- Do not disassemble or puncture the battery, as this can cause explosion or fire.
- Turn off the device before removing the battery. If you remove the battery with the device turned on, it
- > Do not expose the device to heavy smoke or fumes. > Do not expose the device to high external pressure,  $\triangleright$  which can lead to an internal short circuit and overheating.

Do not exposure to loud sounds while walking may distract your attention and cause an accident. Do not use headsets in dry environments or touch a metal object to discharge static electricity before connecting a headset to the device. Do not turn the volume up before plugging the earphones into an audio source and use only the

proper volume setting hear your conversation or music.

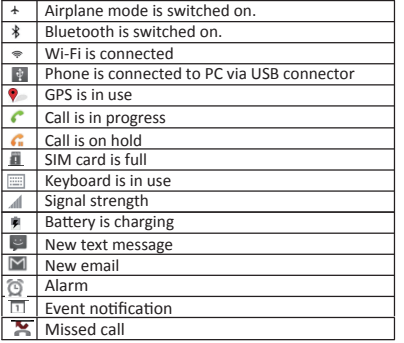

### **3 Getting started**

**3.1 Installing the Micro SIM Cards, SD card and the Battery** Insert the SIM card(s) provided by the GSM mobile phone service provider. Only Micro-SIM cards work with the device. Note: Afte<sup>r</sup> powering <sup>o</sup>ff your mobil<sup>e</sup> phone, wait for <sup>a</sup> few seconds before removing or inserting <sup>a</sup> SIM card. Exercise cautio<sup>n</sup> when operating an SIM card, as  $\bullet$  8

# **3.3 Linking to the Networks and devices**

devices, including mobile networks for voice and data transmission, Wi-Fi data networks, and Bluetooth devices, such as headsets. You can also connect your phone to a computer, to transfer files from your phone's storage or SD card and share your phone's mobile data connection via USB cable or Bluetooth.<br>**Connecting to mobile networks Connecting to mobile networks**<br>When you assemble your phone with a SIM card, your<br>phone is configured to use your provider's mobile networks for voice calls and for transmitting data.

When a SIM card is enabled, you can: ◆ Set SIM card name, turn on or turn off the SIM card.

Set preferred SIM slotfor voice call, data call and SMS.

**9 10**

- section of the screen **Setting up cellular data**<br>♦ Tap the "Apps" icon located in the center bottom
- Go to the main menu, and look for **Settings**  $\blacklozenge$ Tap on **'Data usage'**

 $\blacklozenge$  Tap on the name of the mobile phone carrier and then tap the empty check box to the right of "**Cellular data**". This will

put a green check in the "Cellular data".

When the cellular data is enabled, if the "LTE" "H" or "E" is not displayed on the top of the screen or you sign up with a Mobile Virtual Network Operator (MVNO), which network operates on big tap "**VPN**", then you can configure connections between your carriers, you might need to configure your phone's APN settings. The APN Settings are a unique combination of values, please contact your carrier for the newest APN as this differ from network operator to network operator. To get started configuring

APN settings:

- Go to the main menu, and look for **Settings** Tab on **More**
- Go into where it says **Cellular Networks**

tab on **Access Point Names**

You should see the PLUS icon to **ADD New**

**Data Roaming**: Look for **Settings**, tap **More**, and then tap the empty check box to the right of "**Data Roaming**". Read the warning and click "**OK**". This will put a green check in ∈ Cellular network settings

Roaming" box. Data roaming should now be active. Note: <sup>a</sup>dditional

**Select your default keyboard or input method** From a Home screen, tap Settings> Language and input >Android keyboard settings>Select a keyboard. Note: Additional keyboards can be downloaded from the Googl<sup>e</sup> Play Store.

### **3.6 Make a Call**

- **Dial a number from keypad**
- ◆ Tap the **PHONE** icon in the bottom left of the screen<br>◆ Tap the number pad icon at the bottom of the screen
- ◆ The number pad will then appear. Input the phone number you wish to dial and then tap the telephone icon to
- make the call **Dial a number from Contact List**

Tap **PHONE> CONTACTS**, or tap **APPS> CONTACTS** from a Home Screen. Alternatively, you can tap the search icon at the top, type the contact you wish to call, then tap the phone number

that appears to call the contact. **Dial a Recent Number**

All incoming, outgoing, and missed calls are recorded in the Call log. lf the number or caller is listed in your contacts list, the associated name is also displayed.

◆ Tap **PHONE** icon.

◆ Tap **RECENTS**. A list of recent calls is displayed.

Tap a **contact**, and then tap **Call**.

### **4.3 Calendar**

**Creating an event** Tap **CALENDAR** from a Home screen> touch **Menu Key** > enter for the event > tap **Done** to save. details

**Delete an Event** When the **CALENDAR** is opened, tap **DELETE** icon at upper

**Share an Event** right corner.

Tap **SHARE** icon and then choose a sharing format.

**Synchronizing and displaying calendar** When you add a Google Account or Microsoft Exchange ActiveSync accountin the Calendar Settings, you can configure the accounts to synchronize calendar events to the phone, and the events from the calendar will be displayed on the phone.

**Change Calendar settings** Open a **CALENDAR** view, tap menu icon and then select **settings**. **4.4 Camera and video** Touch the **Camera** icon from <sup>a</sup> home screen, compose the shot

by aiming the camera atthe subject. If desired, before taking the photo, you can touch onscreen icons to access various camera options and settings. You can also touch the screen to move the focus field to the area you touch. Tap **Capture** to take the picture. You can tap the video icon to start recording or touch menu icon to pop out an option box for switching.

#### **4.11 FM Radio**

Plug in the compatible earphone to the device and then turn on the radio. The earphone cable can be used as FM Antenna. Adjust appropriate volume when listening to the radio. High volume is harmful for your ear.

**4.12 Gallery**

Both pictures and videos taken by camera or stored in SD card can be viewed through this function.

### **4.13 Maps**

**Maps may require to turn on the Location Services for full function** From a Home screen, tap Apps > Settings > Privacy and safety > Location. Tap ON/OFF to turn on Location services.

Tap Locating method to select how your location is determined: • **High accuracy**: Use GPS, Wi-Fi, and mobile networks

(Recommended). • **Battery saving**: Use Wi-Fi and mobile networks (no GPS).

- **GPS only**: Use GPS only. Recent Location Requests
- **Location History**

Location History helps you get useful information – for example, automatic commute prediction, improved search results, and more useful ads on and off Google – by creating a private map of where you go with your logged in devices. To create this map, Google will regular obtain

**Trusted credentials**

Display trusted CA certificates from system and user applications. Allow applications to access secure

certificates/other credentials. **Install from SD card**

Install encrypted certificates from SD card.

- **Clear credentials**
- Remove all certificates.
- **Language & input**
- Use the Language & Keyboard settings to select the language for the text on your phone and for configuring the input method.
- **Backup & reset**
- You can backup your data and reset your phone in this interface.

## 【**SYSTEM**】

### **Date & time**

You can use Date & Time settings to set your preferences for how dates are displayed. You can also use these settings to set your own time and time zone, rather than obtaining the current time from the network, etc.

**Accessibility** You use the Accessibility settings to configure any accessibility plug-ins you have installed on your phone. charges may apply when using roaming service, check the rates with your carrier

**Virtual Private Network**: Look for Settings, tap **More**, and then phone and virtual private networks (VPN). **Connecting to Wi-Fi networks**

the Wi-Fi router and your surroundings. Go to the main menu, and look for **Settings,** tap "Wi-Fi", then tap the empty check box to the right of "**On**". The phone will scan for available Wi-Fi

indicated with a Lock icon. Note: If the phone finds a network<br>that you connected to previously, it may connect to it automatically

Touch a network to connect to it. If the network is open, you are prompted to confirm that you want to connect to that network by touching Connect. If the network is secured, you're prompted to

**Connectin<sup>g</sup> to Bluetooth devices** Bluetooth is short-range wireless communication<sup>s</sup> that devices can use to exchange information over a short distance. The most common Bluetooth devices are headphones for making calls or listening to music, hands-free kits for cars, and other portable devices, including laptops and cell phones. Go to the

 $\blacklozenge$  Drag the Answer icon towards right to answer an incoming call.<br> $\blacklozenge$  Touch the End icon to end the current conversation. To reject an incoming call, drag the End icon towards left.

If you accept a new call when you're already on a call, you can

**3.7 Personal Data** Protect your persona<sup>l</sup> data and prevent <sup>l</sup>eakage or misuse

While using your device, be sure to back up important data. RCA is not responsible for the loss of any data.  $\triangleright$  When disposing of your device, back up all data and then reset your device to prevent misuse of your personal

Carefully read the permissions screen when downloading applications. Be particularly cautious with applications that have access to many functions or to a significant amount

Check your accounts regularly for unapproved or suspicious

information, contact your service provider to delete or change your

**4.5 Clock** Tap the **Clock** icon from <sup>a</sup> Home screen. You can use <sup>A</sup>larm,

**World Clock**

**Timer:** Use a timer to count down to an event based on a preset time length (hours, minutes, and seconds). **4.6 Contacts**

Google account, the SIM card or the phone<br> $\triangleright$  Fill in all the contact information and when completed,

Choose whether you want to save the contact to the

**4.7 Send <sup>a</sup> Text Messaging** Tap the **MESSAGING** icon in the <sup>b</sup>otto<sup>m</sup> of the screen Tap the add new message icon in the bottom left hand

 $\geq$  When you have completed your message, tap the send message icon to send the message

 $\triangleright$  Type in the phone number or the name of the person

location data from devices where you have enabled Location History, including when you aren't using a specific Google product. You may view, manage or delete the history. From a Home screen, tap Apps > Settings > Location>Google Location History> Tap **DELETE LOCATION HISTORY** to delete your location history, Tap **More** to

**4.14 Tethering and Portable hotspot** connection with other devices using your device as a portable Wi-Fi hotspot. You must have a tethering plan on your service account in order to use the Mobile Hotspot. Mobile Hotspot consumes battery power and uses data service. Activate your device's Mobile Hotspot application to allow other devices to use your

1. From a Home screen, tap Apps > Settings > More>

Tap the **CONTACTS** icon from a Home screen<br>Tap the add new contact icon at the bottom of the screen

World Clock, Stopwatch and Timer functions. **Alarm**: This feature allows you to set an alarm to ring at a

use. If you find any sign of misuse of your personal

 $\triangleright$  In the event your device is lost or stolen, change the

Stopwatch: Measure intervals of time.

tap" **←**" at the top of the screen

you are sending the message to

View/Manage the location history.

device's Internet connection.

2. Tap **Wi-Fi Hotspot**

**Brightness**

supported by network and SIM card.

**Developer options**

**About phone**

information.

 $\bullet$ 

IM car

Poor received gnal qualit

high b

**Fault Cause**<br> **Fault The SIM card is damaged.** 

2. **Tethering and portable hotspot**

You can manage the develop tools through this function.

This function enables you to view some phone related

**4.17 SIM Toolkit** The specifi<sup>c</sup> items depend on your SIM card and network. Service menu will be auto added to the phone menu when

**4.18 Videos** You can play videos made by the camera or stored in compatible SD card (if inserted) in this application. **<sup>5</sup> Appendix Troubleshooting:**

.<br>Signals are obstructed. For instance, radio<br>waves cannot be effectively transmitted nearb

The metal face of the SIM card is pollute

The SIM card is notin position

If you find some problems while operating the mobile phone, restore the factory settings or refer to the following table.<br>If the problem persists, contact the distributor or service provider.

3. Tap ON/OFF to turn the feature on or off. **4.15 Display Display**

corner ofthe screen

enter a password or other credentials.

**Answering incoming calls**

**Managing multiple calls**

of sensitive information

of your personal information.

account information.

information.

specific time.

drag the Answer icon towards right.

Wi-Fi can provide Internet access at distances which depend on unpair them. Your phone scans for and displays the IDs of all<br>available Bluetooth devices in range. If the device you want<br>to pair with isn't in the list, make it discoverable.

**11**

**13**

**15**

**17**

**19**

**Solution**

lean the SIM card with a clean c

love to a place where sig effectively transmitter

Check the SIM card

**Connecting to a computer via USB** You can connect your phone to a computer with an USB cable, to transfer music, pictures, and other files between

your phone's SD card and the computer. **3.4 Using the touch screen Touch-screen tips**

main menu, and look for **Settings,** tap "Bluetooth", then tap the empty check box to the right of "**On".** You must pair your pair your phone with a device, they stay paired unless you

phone with a device before you can connect to it. Once you

Touch & hold an item for a moment and then, without lifting your finger, move your finger on the screen until

To swipe or slide, you quickly move your finger across the it (so you don't drag an item instead). For example, you slide

◆ Lock screen<br>When the Screen lock is enabled in Security setting, press **Power key** located on the top of the right edge of the phone. When Sleep is enabled in Display Settings, the screen will be

**Unlock screen**<br>Press the **power key** and then unlock your phone by dragging

Use the Delete icon to erase characters. Touch Back icon

pop up some options, select the **Select** text option to select the text you want, and then tap the icon at the right top corner of

**12**

**14**

**16**

**18**

**20**

**Copy textfrom webpage**

To bookmark the current web page: 1. Tap Bookmarks > **ADD**. 2. Name the bookmark and tap **SAVE**. To open a bookmarked web

**4.2 Calculator<br>The Calculator provides basic and advanced arithmetic functions.<br>Tap Apps > <b>Calculator**, enter the number and arithmetic function key, then enter the next number and tap Equal to view the result. Turn the device landscape to use advanced arithmetic functions, such as sin, cos, and tan. Tap **DELETE** to delete the last number or operator you entered. Touch & hold **DELETE** to delete everything in the display.

For each Email account there are five default folders, i.e., Inbox, Drafts, Outbox, Send and Trash folders. To view sent

History<br>To view a list of recently visited web pages: ► Tap Bookmarks<br>- HISTORY.

the **padlock** symbol to the right.<br>3.5 Using the on screen keypad **3.5 Using the on screen keypad To enter text** Touch <sup>a</sup> textfield, and the on screen keyboard will open. Some applications open the keyboard automatically. Choose which languages are available on the keyboard. To switch

between languages, touch the space bar. **Use the Delete Icon and Back Icon.**

the screen to copy or share the text.

**Navigate among webpage**

**Open and close a tab** → **Open and clo**<br>Open a new tab:

**Bookmarks**

Close a tab:

**Back** or **Back** key to return to the previous page. **Forward** to go forward to a recent page.

 $\overline{\text{Top} \cdot \text{Tab}}$  and then tap + to add a new tab.

 $\blacktriangleright$  Tap Tab  $\blacksquare$  and then tap  $\times$  to Close tab.<br>4.2 Calculator

**Adding and editing Email accounts Add an Email account** 1. Open Email application.

Emails, open Sent folder and tap refresh icon.

**Change account settings**

to view the account settings.

**Delete an Email account** 1. Enter Settings interface. 2. Touch the account to delete.

delete this account.

**Screen lock**

**Owner information**

**Encrypt phone**

options:

SD card.

2. Touch Menu to enter Settings interface. Touch ADD ACCOUNT on top-right of the display.

1. Enter Settings interface and touch Genera<sup>l</sup> to view genera<sup>l</sup> settings for all accounts.

3. In account settings interface, touch Remove account to

2. Enter Settings interface and touch the account

**4.10 File Manager** You can use the File Manager to access and manage various files including images, videos, songs, ringtones, downloads, applications files on the Phone Storage and

**4.16 Security**

Select screen lock mode from one of the following

Show owner information on lock screen (make sure

Require the user to input a numeric PIN or password to decrypt the handset device upon powering on.

Allow installation of applications with unknown sources.

Lock SIM card and change PIN for SIM card. **Make passwords visible** Show password as you type. **Device administrators**

View or deactivate device administrators.

**Pattern and PIN Password.** For example, with the Pattern option, a user can protect the handset from

unauthorized use by creating a personal screen unlock pattern. Slide your finger to connect at least four dots together on the next screen.

to have SIM/USIM card inserted).

**Set up SIM card lock**

**Unknown sources**

page: ► Tap Bookmarks Aand tap an entry.

to close the keyboard.

you reach the target position. **Swipe or slide**

the screen up or down to scroll a list.

locked automatically to save power.

# **Tap**

To active items on the screen, such as application and settings icons, to type text and symbols using the onscreen keyboard, you may simply tap them with your finger. **Touch & hold**

Touch & hold an item on the screen by touching and not lifting your finger until an action occurs. For example, to open a menu for customizing the Home screen, you touch an empty area until the menu opens. **Drag**

passwords on your accounts to protect your personal information.  $\triangleright$  Avoid using applications from unknown sources and lock your

# device with a pattern, password, or PIN.

**<sup>4</sup> Using the Menus 4.1 Browser** You can use Browser to view web pages and search for informatio<sup>n</sup> on the web.

**To go to a webpage or search the web**

address (URL) of a webpage. Or enter terms you want to search for. As you enter text, your web search engine makes suggestions

### of web pages and queries.

**To refresh the current page**

Touch Menu icon and an option interface appears, then you can tap **Refresh** to update the current web page.

**To zoom in or out on a webpage**

Slide your finger slightly on the screen to reveal the Zoom control. Touch the plus or minus side of the Zoom control to zoom in or out.

**To find text on a webpage**

Touch Menu icon and **tap "Find on page".** Enter the text you're looking for. As you type, the first word with matching characters is highlighted on the screen, and subsequent matches are boxed.<br>Touch the up or down arrow to scroll to and highlight the

previous or next matching word.

**4.8 Downloads** Tap **DOWNLOADS** icon, you can view a list of files and applications

which you downloaded from the webpage. **4.9 Email**<br> **4.9 Email** application to read and send email. Touch<br>
email icon to access it. If the Email account has not been set up,

you can set up an Email account in a few steps. **Account setup** Enter an Email address and the account's password.

- **Account settings** Set in box checking frequency.
- Set Send email from this account by default.
- Set Notify me when email arrives.
- Set Synchronize contacts, calendar or Email from this account. Set Automatically download attachments when connected

#### to Wi-Fi. **Compose and sending Email**

# To compose and send an Email:

- 1. Touch the create icon to compose a new Email.
- 2. Enter Email address(es) for intended recipient(s).
- 3. Touch Menu  $\rightarrow$  Attach file to attach a file
- 4. Touch Menu  $\rightarrow$  Add Cc/Bcc to add copy or blind copy this
- Email to other contacts.
- 5. After completing the Email, Touch send icon to send the Email. Touch folder icon to check the account status.

### Adjust brightness of screen.

**Wallpaper** Choose wallpaper from Gallery, Live Wallpapers or

Wallpapers. **Example 1 Auto-rotate screen**<br> **Enable your screen to shift from portrait to landscape** 

or vice verse when you physically turn your phone. **Sleep**

Use the Storage settings to monitor the used and available space on your phone and on your SD card and

You can view your battery status, battery level and

You can use the Applications settings to view details about the applications installed on your phone, to manage their data and force them to stop, to view and control currently running services, and to view the storage used by applications, etc.

bile phone in high-traffic h

The battery energy is exhausted.

Call barring is activated

The SIM card is invalid

The mobile phone is not in a service area of the GSM network

Account or service is not activated APN settings is not updated **Ilular data is not switched on** 

The charging voltage does not match the voltage range indicated on the charger

The signal is weak

Line congestions occur when you use the Avoid using the mobile phone in

high-traffic hour

Charge the batter

Cancel call barring

he newest APN values<br>Illin on the data connection in the Settin enu (Refer 3.3 "Linking to the Networks

pdate the MMS in the APN setting

Contact your network service provider Move to the network operator's servic Move to a place where the signal quality Contact your network oper ssistance ontact your

Ensure the charging voltage matches the voltage range indicated on the charger

and devices" )

with the mobile phon

An improper charger is used Use the charger speciall<sup>y</sup> designed for the pbile phone

Poor contact **Ensure the charger plug is in good contact** 

Settime to turn off the screen.

to manage your SD card. ◆ Battery

The phone is not powered on Calls cannot be aled Photo messages

The mobile phone cannot connectthe network

The battery cannot be charged

battery use in this interface. **Apps**

cannot be sent MMS address is error

**Font size** Setfont size for user interface. ◆ Storage